# Installation & Setup

Navigate to **Appearance → Themes**.

Click the **Add New** button at the top of the page, and search **OceanWp** theme then install and active it.

## Installing Required Plugins

There should be a notice on the main themes page after you activate the theme. *Click the Begin Installing Plugin* link attached to this notification to install **Ocean Extra plugin**.

Click **Install** on the next page.

The plugin should install and activate automatically. If so, click on actived.

### Installing Elementor

You need to install and activate the **[Elementor WordPress plugin](https://elementor.com/)**.

Navigate to **Plugins → Add New** or you can find the plugin inside our package folder.

Enter **"Elementor"** in the search box, and install and activate the **Elementor Page Builder plugin**.

# Installing Others Plugins

#### **Got to Plugins → Add New → Upload Plugin**

Navigate to your browser and find our package and on **Plugins** folder you can install **Elementor-Extras.zip** and **Unlimited element for elementor.zip** one after another.

(You can install **modal-for-element.zip** if you want a pop up plugin it's very useful.)

For **element-for-elementor.zip** after installing it you need to go to **Unlimited Elements** tab on your Dashboard and click on **Import Addons.**

You just need to drag and drop the content of **Addons for Elementor** folder on drop files area and click to **Import Addons** button

### Set your Permalink

**Got to Settings → Permalink**

and choose **post name** and save.

# Importing an Elementor Template

#### Go to **Elementor → My Library**

2. Click the Import Template button

3. Choose a .JSON file to upload a single template, or a ZIP file with few .JSON files to bulk upload, and click Import Now.

Ps : we gives you also **section layout** (footer and header) – You can install them with the same process.

## Install Pages Layouts

Go to **Pages** → **Add New** 

Add a title, **Home** for start and on **Page Attributes → Templates →** select **Elementor Canvas** and click on **Publish** button .

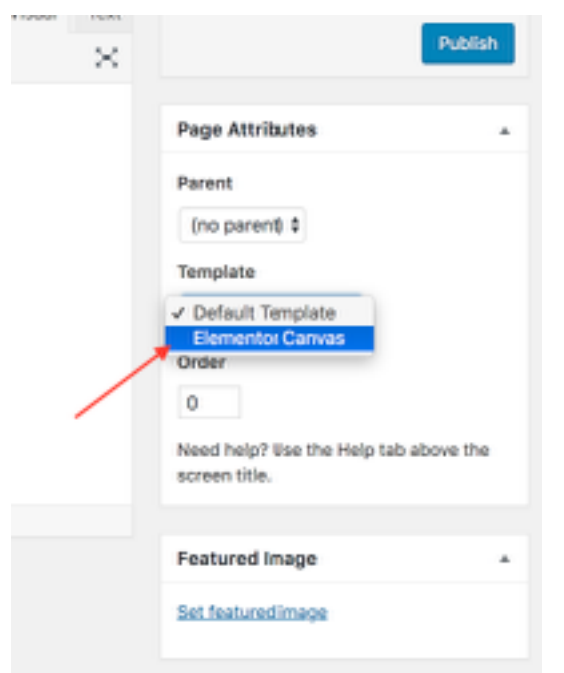

Then click on **Edit with Elementor button.** 

Now you are on Elementor dashboard. Click on **ADD TEMPLATE** and then on **My templates** on top.

You see your library with all your templates. Choose **Home** if you decide to start with the **home page** and click on **Insert** button. After that click on **Update** (green button) on bootom.

Repeat this operation for each page: **Home**, **Biography**, **Members**, **Music**, **Each single album**, **Videos**, **tours date** and **contact** page.

### Create Menu

#### Go to **Apparence** → **Menu**

Create a menu, name it and add pages and save it. If you need to choose this menu on header:

Go to a **Page (Home, Bio etc)** → **Edit with Elementor** click on menu section/row (to edit), and on left sidebar, choose your menu location.

# Change links

Add your own links to buttons, Pevious and Next buttons (on Album pages) and social medias to replace ours,

### Fanlinks

Go to <https://www.toneden.io/> and create a free account.

Click on **Admin** and **ADD ACOUNT** and write your facebook page (not the url, directly your artist name)

Then Go to **Fanlinks** and create a **Fanlinks.** 

Put your iTunes or Google play links and follow the instructions.

**After the process copy your fanlinks Url and come back to your website, and paste it on your button section « LISTEN » at your Home page.** 

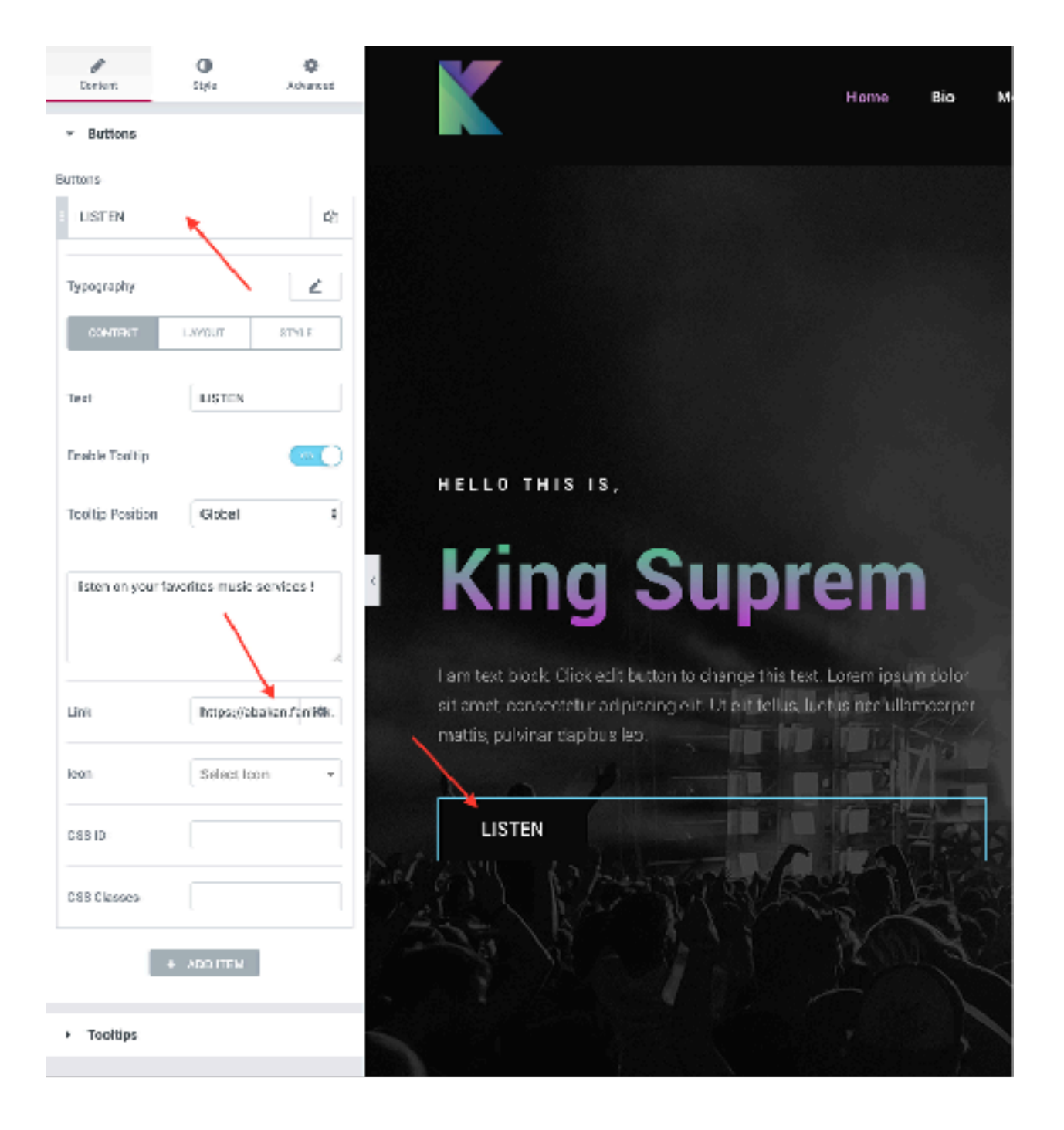

**© Bizbaz Themes 2018**